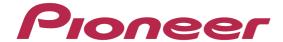

**DJ Controller** 

# DDJ-ERGO

"TRAKTOR PRO 2"
Setting File Import Guide

#### **Before Start**

Pioneer provides a settings file exclusively for use with the Native Instruments "TRAKTOR PRO 2" DJ software. TRAKTOR PRO 2 can be controlled from this unit by importing this file.

- · A computer on which TRAKTOR PRO 2 is installed is required.
- · Please refer to the separately provided ["TRAKTOR PRO 2" Setup Guide] to set up "TRAKTOR PRO 2" in advance.
- $\cdot$  With this settings file, DECK A/B will not be able to use as Remix DECK.
- · Not all functions in TRAKTOR PRO 2 are supported. Users should make their own settings as necessary.
- · To make additional settings, see "Traktor 2 Application Reference", the TRAKTOR 2 operating manual (PDF file) included with TRAKTOR PRO 2.
- To operate TRAKTOR PRO 2 using this unit's buttons, see the separate "Hardware Diagram for TRAKTOR PRO 2" (PDF file) table of supported functions.

#### General Disclaimer

- · Pioneer will accept no responsibility whatsoever for damages resulting from downloading or installing this settings file. Operation of this settings file is not guaranteed.
- · Users should take full responsibility for downloading, installing and using this settings file.
- · The specifications of this settings file are subject to change without notice.
- · Please note that services regarding this settings file may be terminated without notice.

#### **Customers who uses DDJ-ERGO LIMITED**

· Some of the functions listed on the [Operating Instructions] of DDJ-ERGO-K are not available in TRAKTOR PRO 2.6. Please refer to the Hardware Diagram for TRAKTOR PRO 2.6.

### **Backing up the current settings file**

We recommend backing up using the procedure below so that the current settings can be restored if necessary.

• This operation is not necessary for those using TRAKTOR PRO 2 for the first time.

#### 1 Select [File] > [Preferences...].

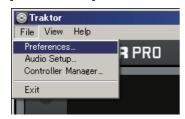

#### 2 Open the [Preferences] window, click [Export].

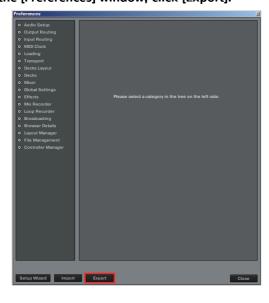

#### 3 Check the items to be backed up, then click [OK].

Give the file an easily identifiable name (e.g.: BackUp.tsi) and save it in the desired location.

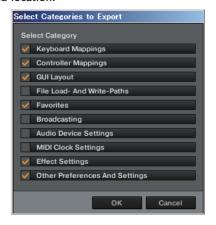

# Importing a settings file

#### Cautions

- Please refer to the separately provided ["TRAKTOR PRO 2" Setup Guide] to set up "TRAKTOR PRO 2" in advance.
- · When another settings file has been imported, this procedure may not operate properly. In this case, delete the imported settings file before performing this operation. For details, see *Deleting the settings file* on page 3.

#### 1 Access the Pioneer support web site

(http://www.prodjnet.com/support/), move from the top page to the download page, then download the settings file from the DDJ-ERGO page.

The downloaded file is compressed in ZIP format. Unzip it before starting.

#### - For Windows users

Right-click the downloaded file and select [Extract All]. The unzip wizard appears. Specify the folder in which the file is to be unzipped and unzip(decompress) it.

#### - For Mac OS X users

Double-click the downloaded ZIP file to unzip it.

When unzipped, a file named [PIONEER\_DDJ-ERGO\_Vxxx.tsi] is extracted.

 $\cdot$  Depending on the browser you are using, the file may be unzipped automatically.

In this case, this unzipping procedure is not necessary.

# 2 Save the [PIONEER\_DDJ-ERGO\_Vxxx.tsi] file downloaded in step 1 in the desired location.

Example

- · For Windows
- My Documents\(\frac{4}{2}\) Native Instruments\(\frac{4}{2}\) Traktor 2.x.x\(\frac{4}{2}\) Settings
- · For Mac OS X
- ~/Documents/Native Instruments/Traktor 2.x.x/Settings

# 3 Connect the DDJ-ERGO and computer using the USB cable, then turn on the DDJ-ERGO's power.

- 4 Launch TRAKTOR PRO 2.
- 5 Select [File] > [Preferences...]

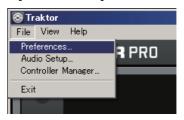

#### 6 Click [Import] on the [Preferences] window.

Select the [PIONEER\_DDJ-ERGO\_Vxxx.tsi] file saved in step 2.

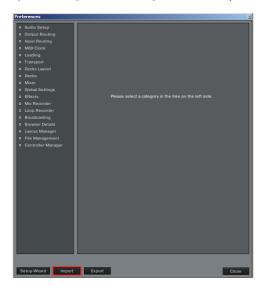

7 Click [OK] to load the MIDI mappings.

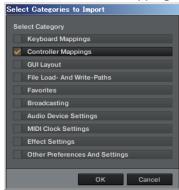

8 Open [Controller Manager], select [PIONEER\_DDJ-ERGO] at [Device], then set the device corresponding to the DDJ-ERGO at [In-Port] and [Out-Port].

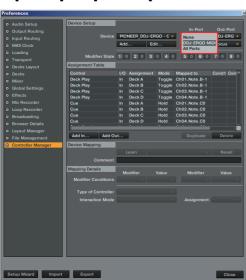

· When using Windows, to use the DDJ-ERGO's exclusive audio driver, open [Audio Setup] and set [Audio Device] to [Pioneer DDJ ASIO].

#### 9 Click [Close].

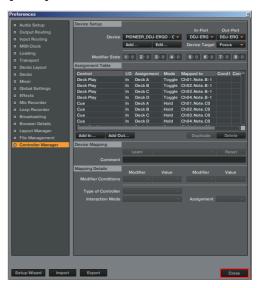

This completes importing of the settings file.

## **Deleting the settings file**

1 Select [File] > [Controller Manager]

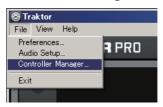

2 From the [Preferences] window, select the device to be deleted from [Device], then execute the [Delete] command from the [Edit...].

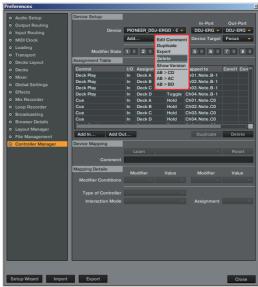

## **About trademarks and registered** trademarks

- · Pioneer is a registered trademark of PIONEER CORPORATION.
- · TRAKTOR is a registered trademark of Native Instruments.
- Microsoft®, Windows Vista®, Windows® and Internet Explorer® are either registered trademarks or trademarks of Microsoft Corporation in the United States and/or other countries.
- · Apple, Macintosh, Mac OS, Safari, iTunes, and Finder are trademarks of Apple Inc., registered in the U.S. and other countries.

© 2011-2013 PIONEER CORPORATION.

All rights reserved. PIONEER CORPORATION

1–1, Shin-ogura, Saiwai-ku, Kawasaki-shi, Kanagawa 212–0031, Japan

Free Manuals Download Website

http://myh66.com

http://usermanuals.us

http://www.somanuals.com

http://www.4manuals.cc

http://www.manual-lib.com

http://www.404manual.com

http://www.luxmanual.com

http://aubethermostatmanual.com

Golf course search by state

http://golfingnear.com

Email search by domain

http://emailbydomain.com

Auto manuals search

http://auto.somanuals.com

TV manuals search

http://tv.somanuals.com